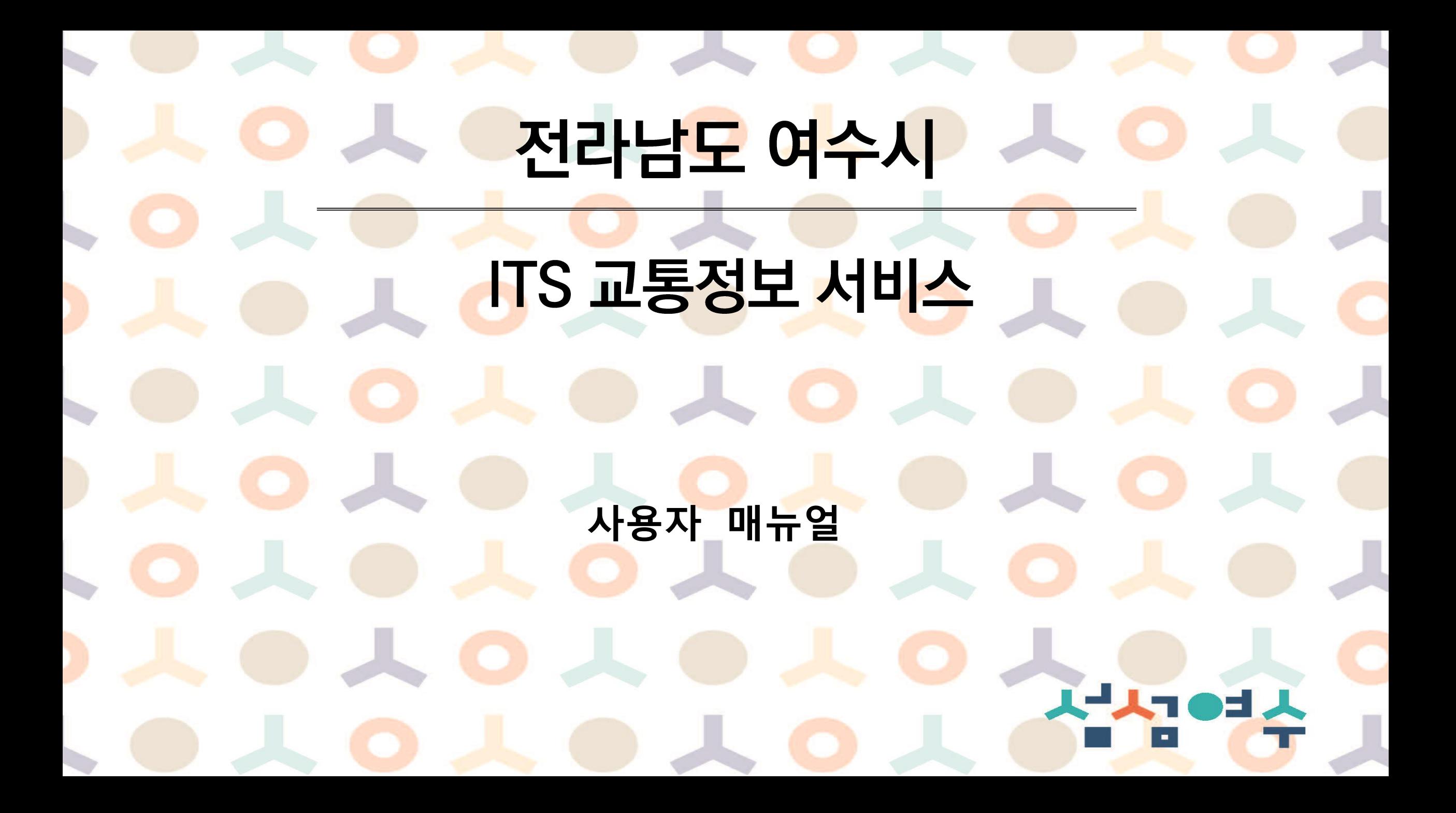

# 여수시 교통정보 서비스 개요

#### 교통정보, 버스정보 및 여수시 교통지도 서비스

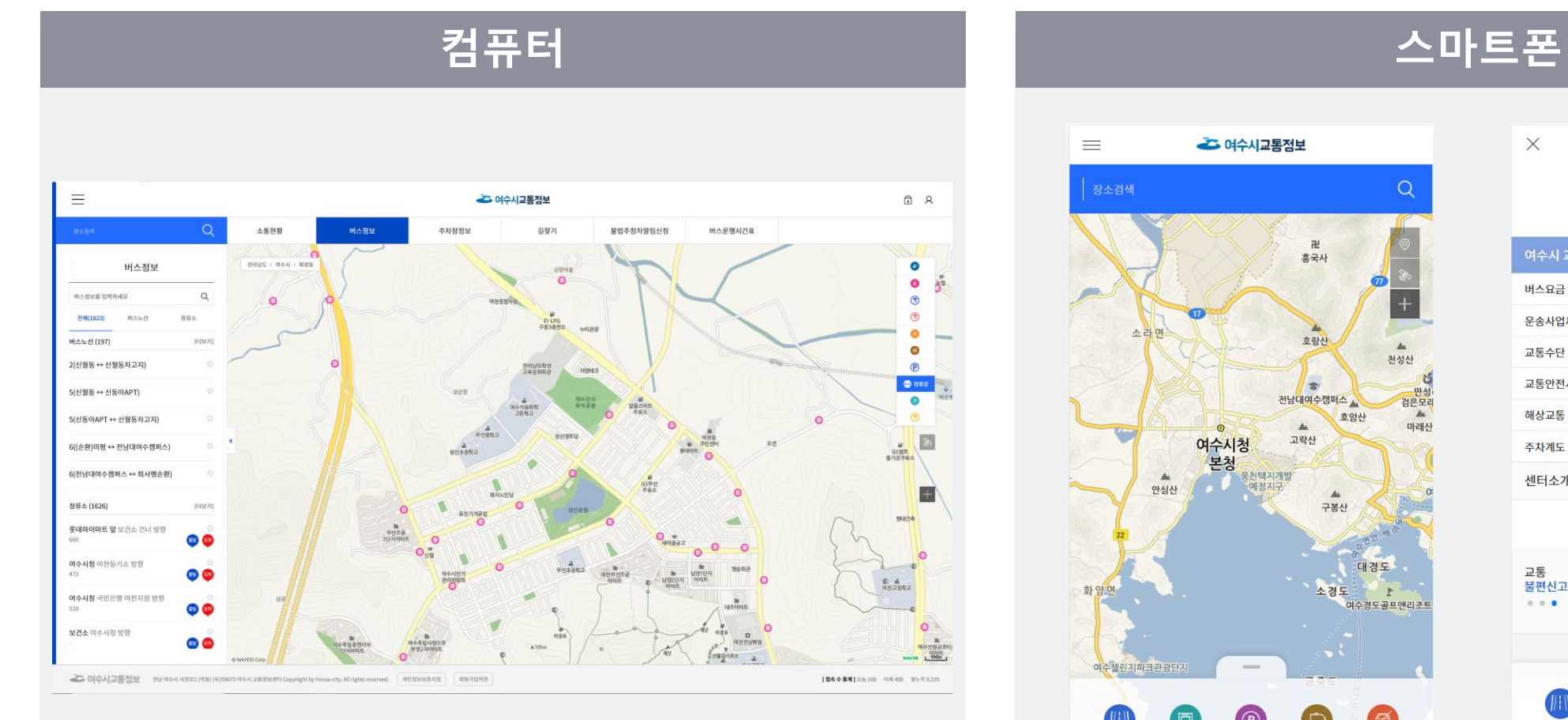

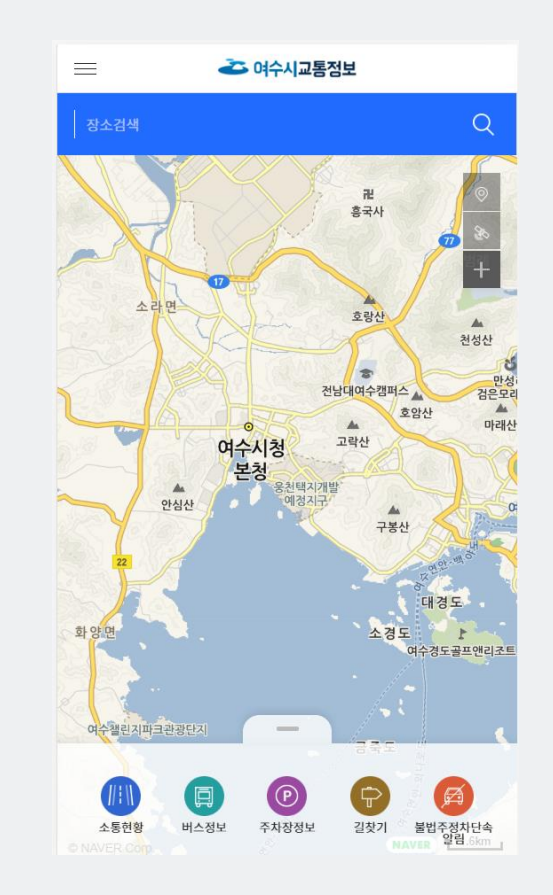

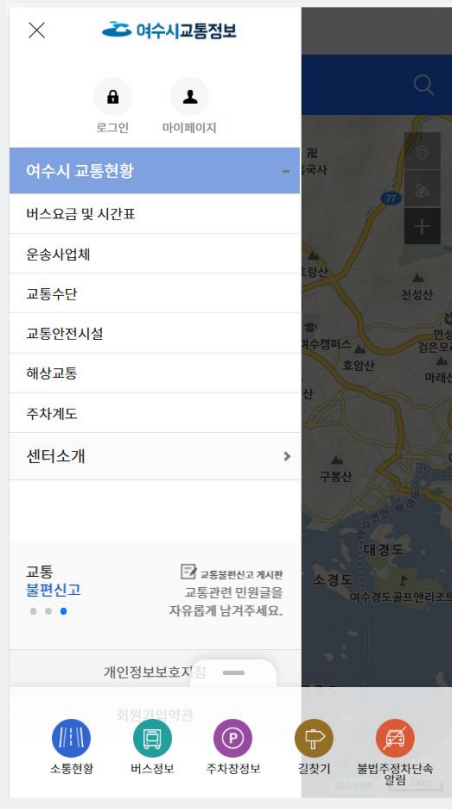

# **스마트폰에 아이콘을 홈 화면에 추가 하기**

- 1. 스마트폰 웹브라우저 터치
- 2. 주소창에 [https://its.yeosu.go.kr](https://its.yeosu.go.kr/) 입력
- 3. 웹브라우저의 메뉴버튼을 터치후 "홈화면에 추가" 터치 - 메뉴 버튼은 브라우저 마다 각각 다르게 되어 있고, 하기 매뉴얼은 안드로이드에 기초한 설명 입니다 -

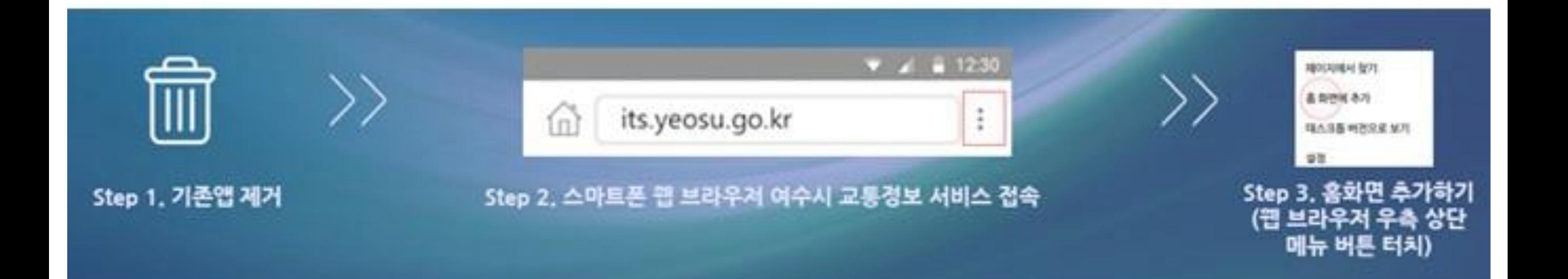

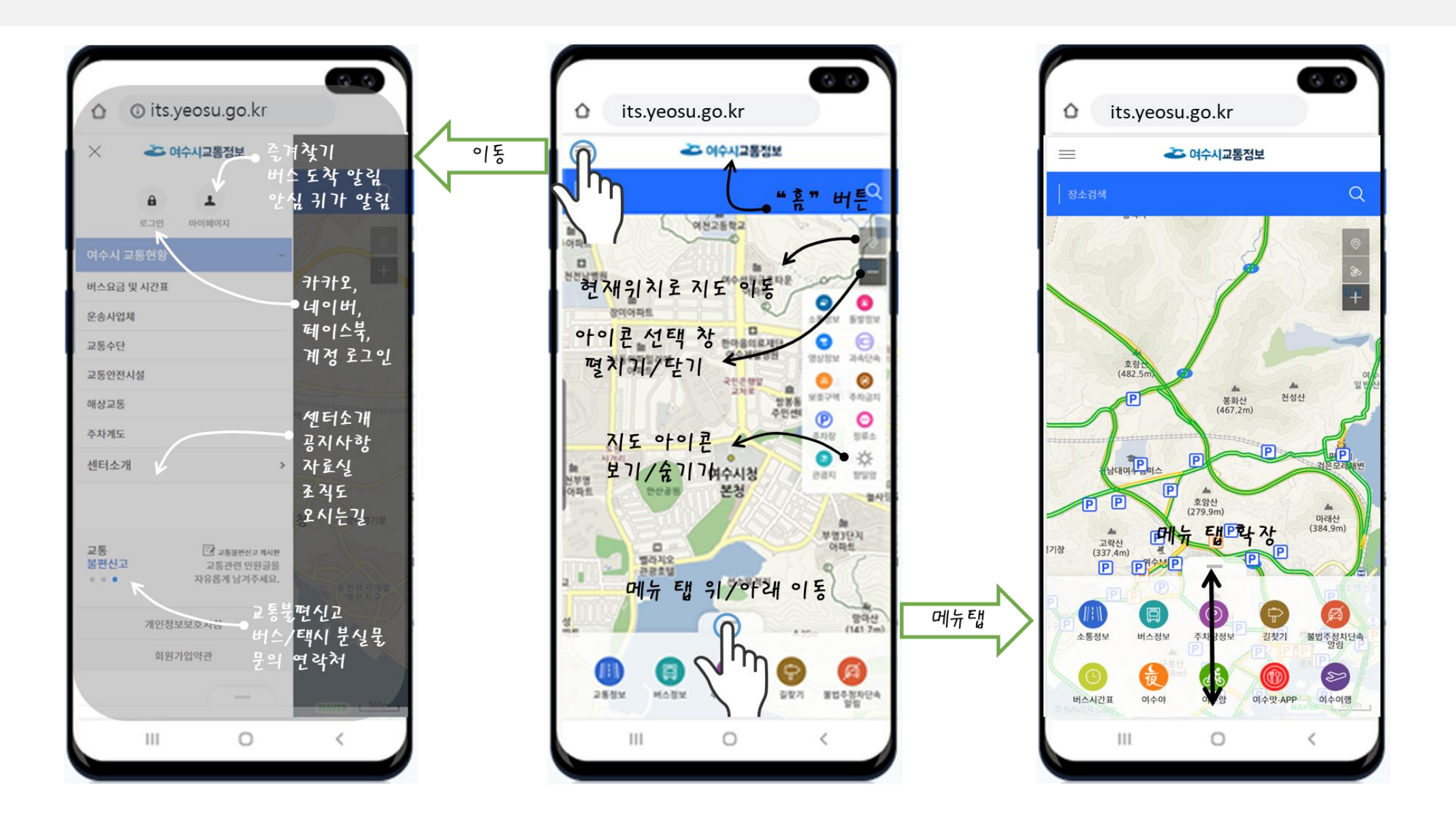

# 교통지도

#### 화면 우측 상단 "현재위치", "위성지도", " 지도 위 아이콘 선택 창 보기 "

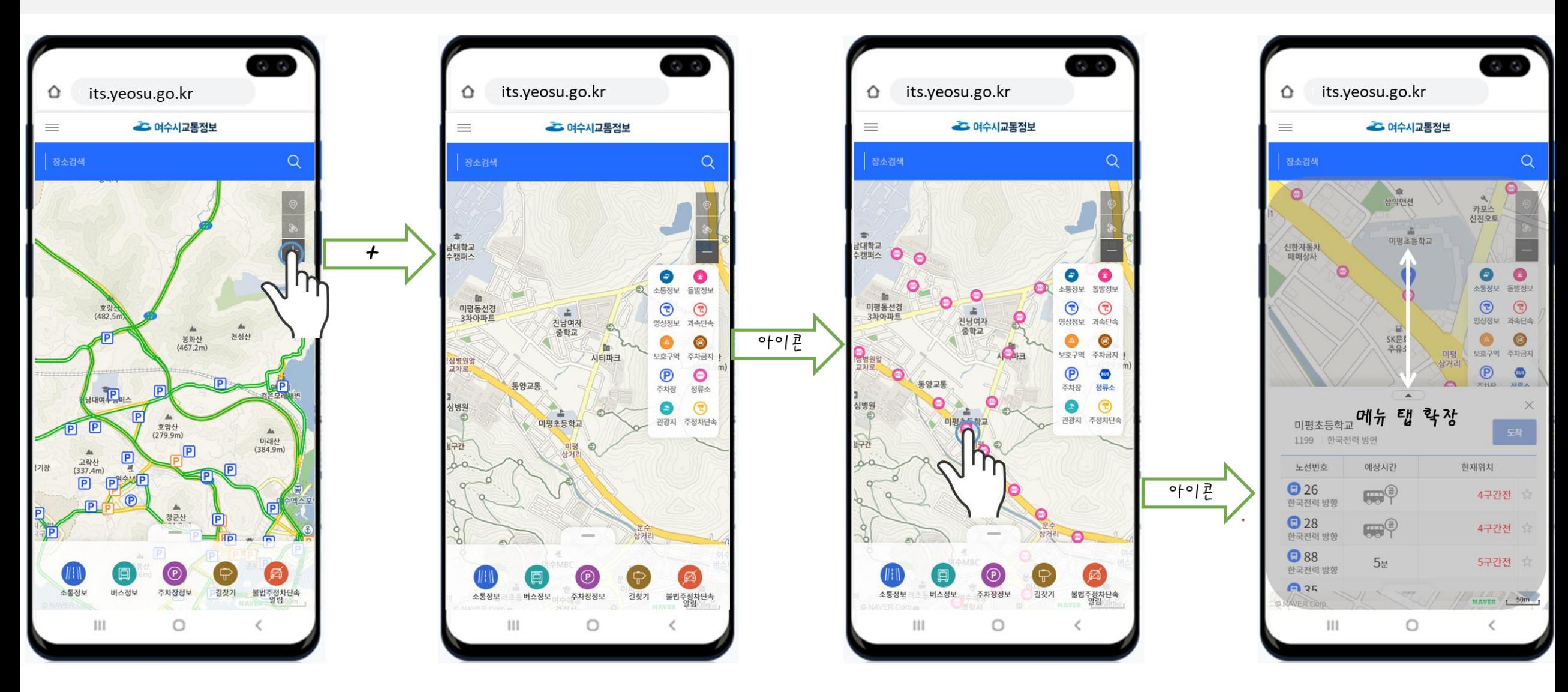

## 교통지도

#### 화면 우측 상단 "현재위치", "위성지도", " 지도 위 아이콘 선택 창 보기 "

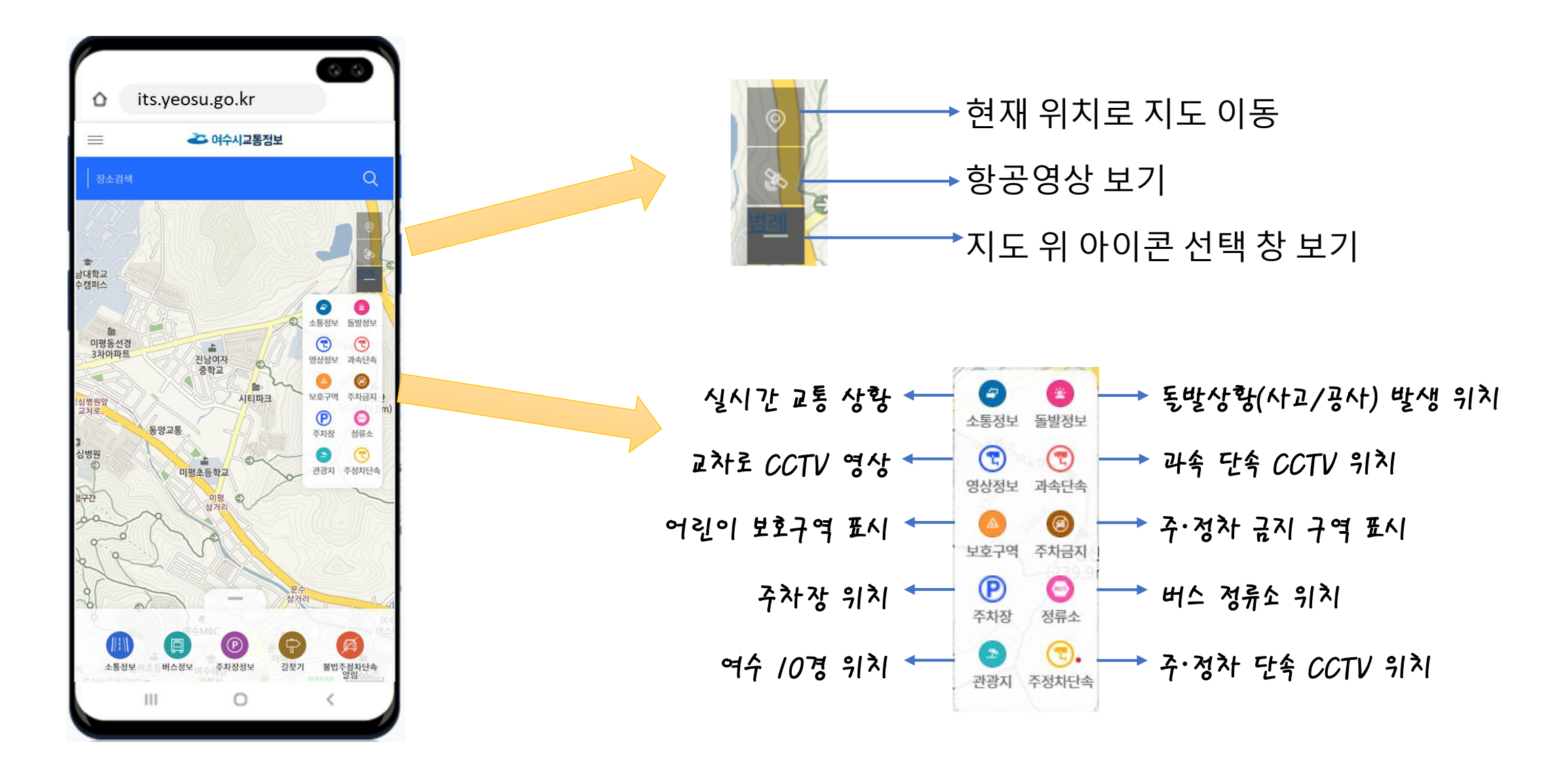

버스정보

#### 버스 노선 : **" ★ " 선택 시 마이페이지 즐겨 찾기 등록 됨**

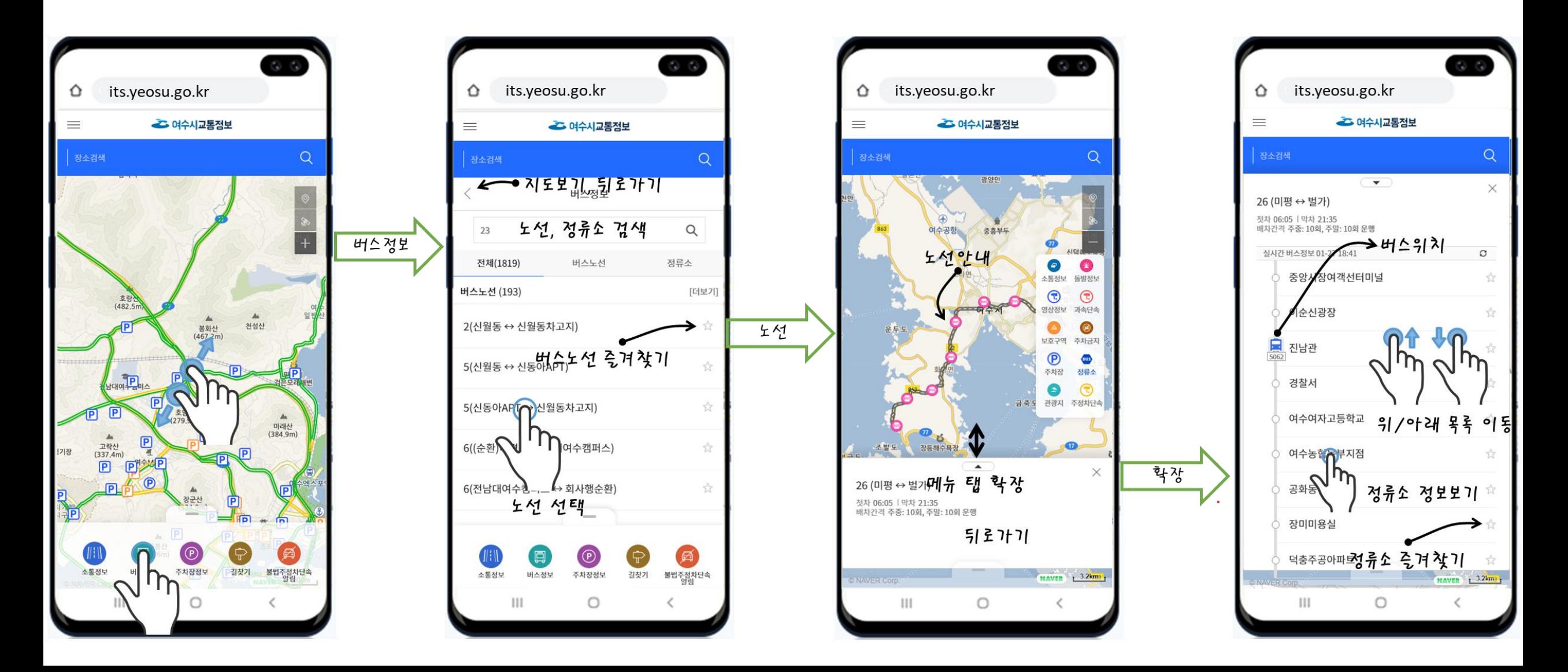

### 버스정보

#### 버스 정류소 : **" ★ " 선택 시 마이 페이지 즐겨 찾기 등록 됨**

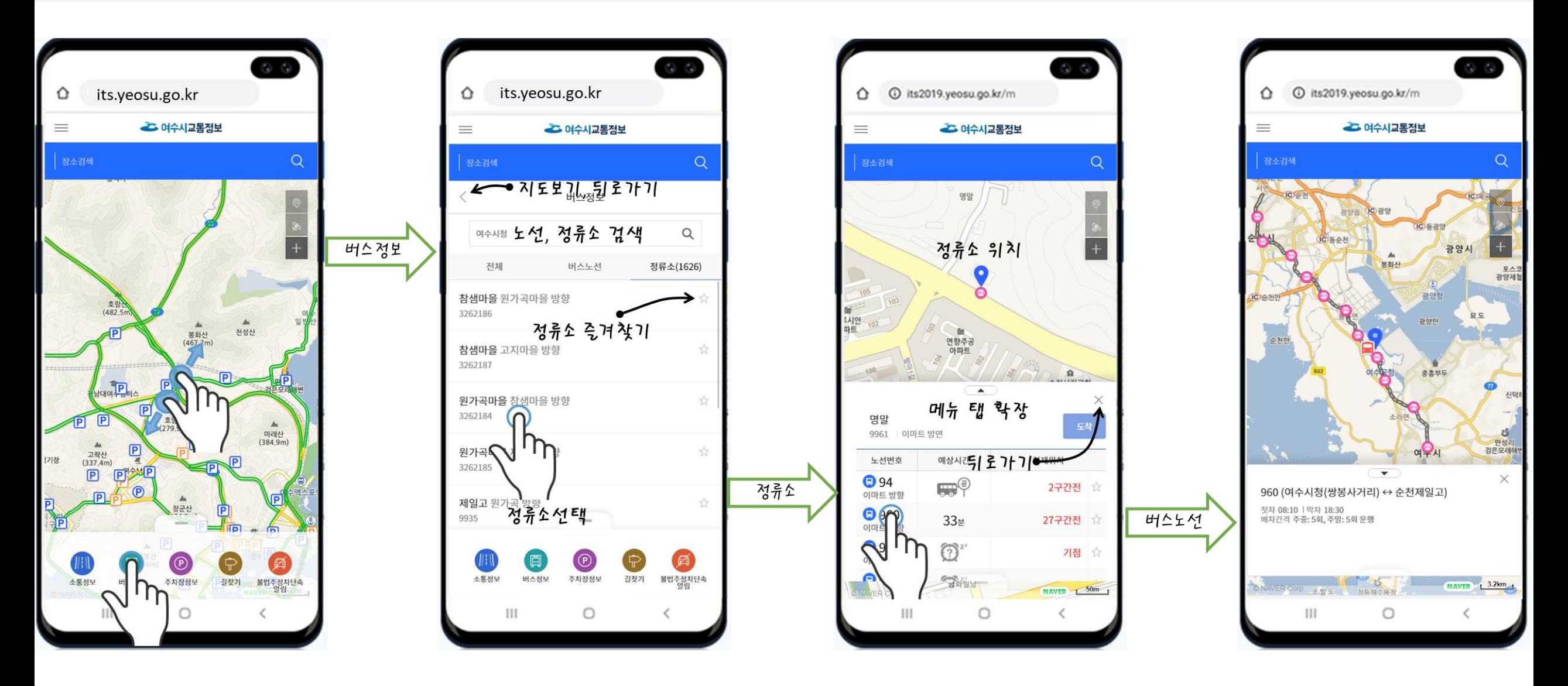

로그인

#### 포털 기존 아이디, 비밀번호로 회원가입 및 로그인

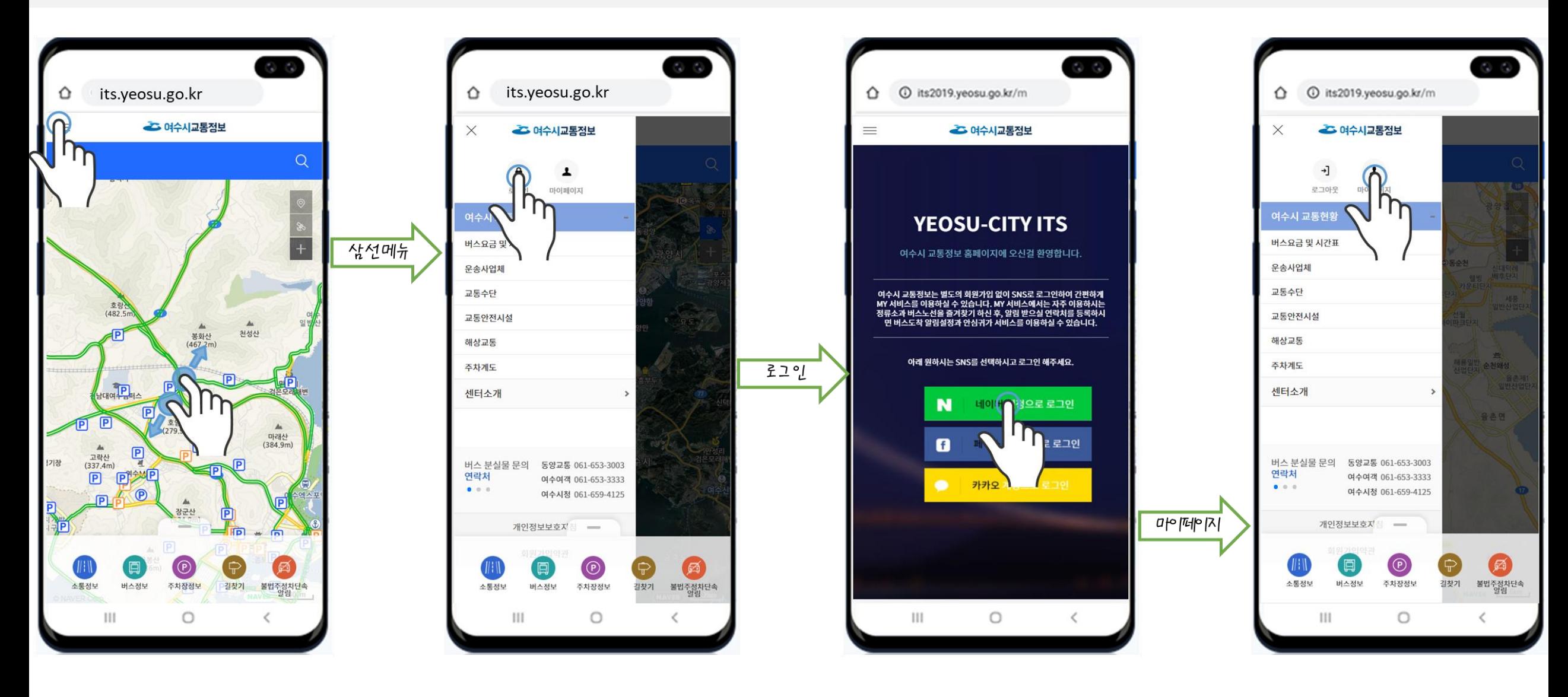

마이페이지

버스도착 알림 등록

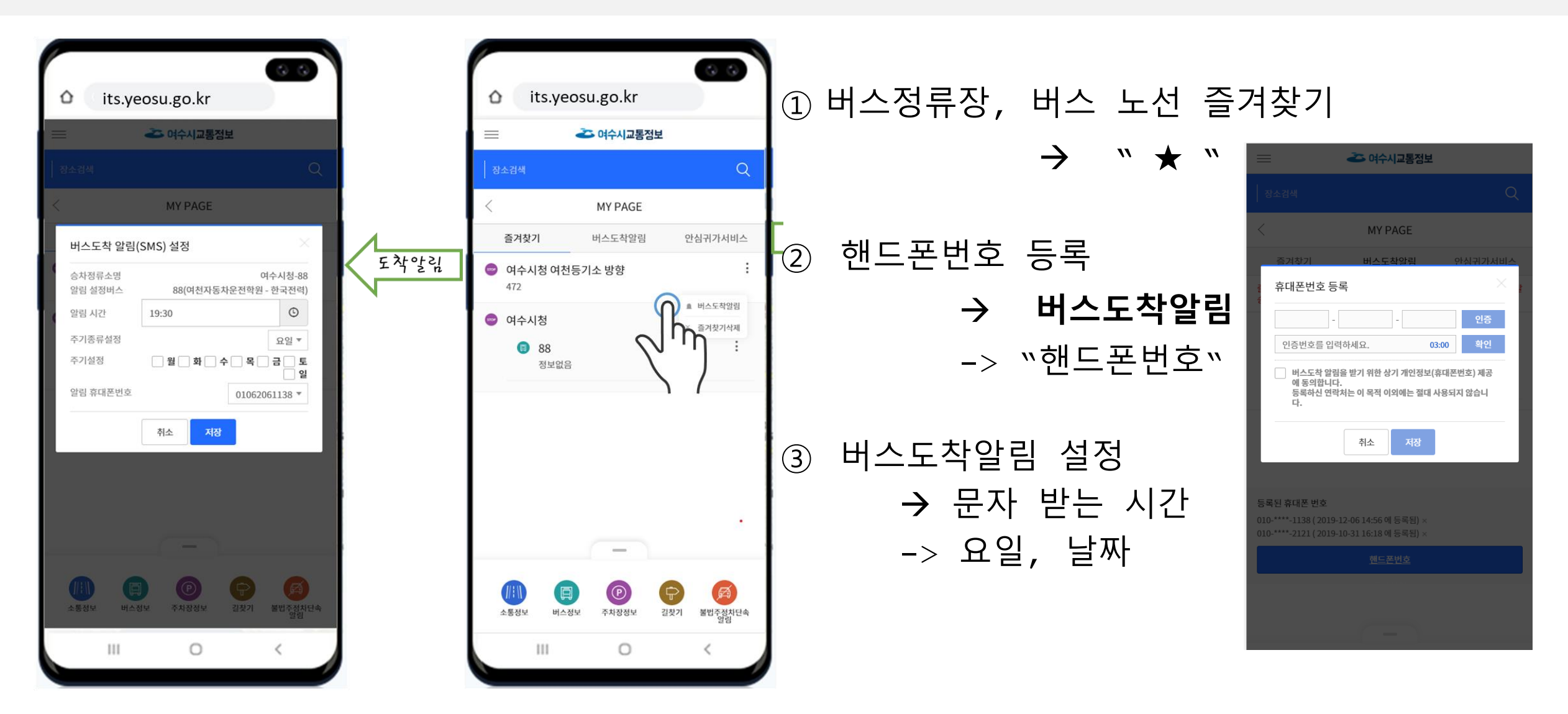

# 마이페이지

안심귀가 서비스

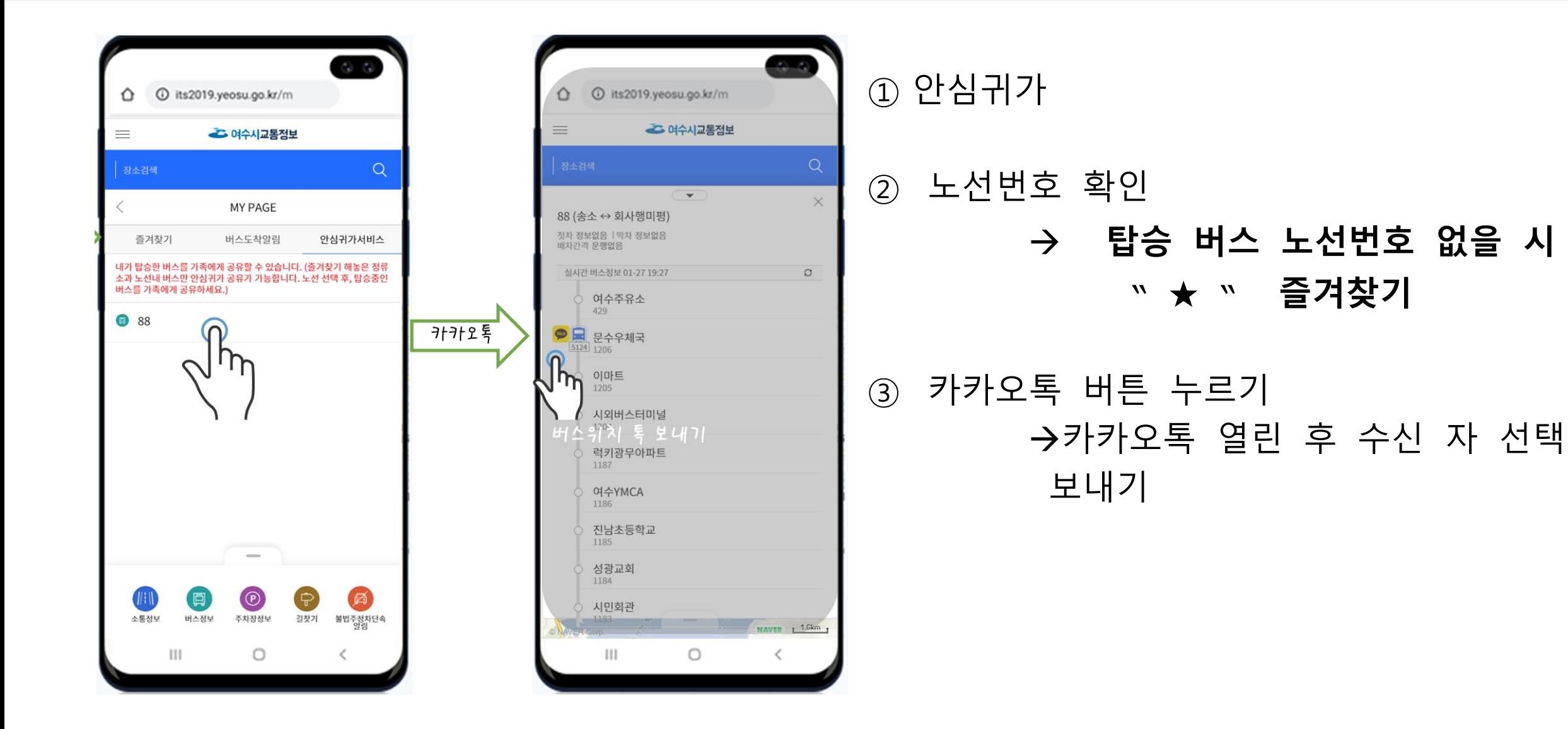